# **Strong Start Access Guide for Providers**

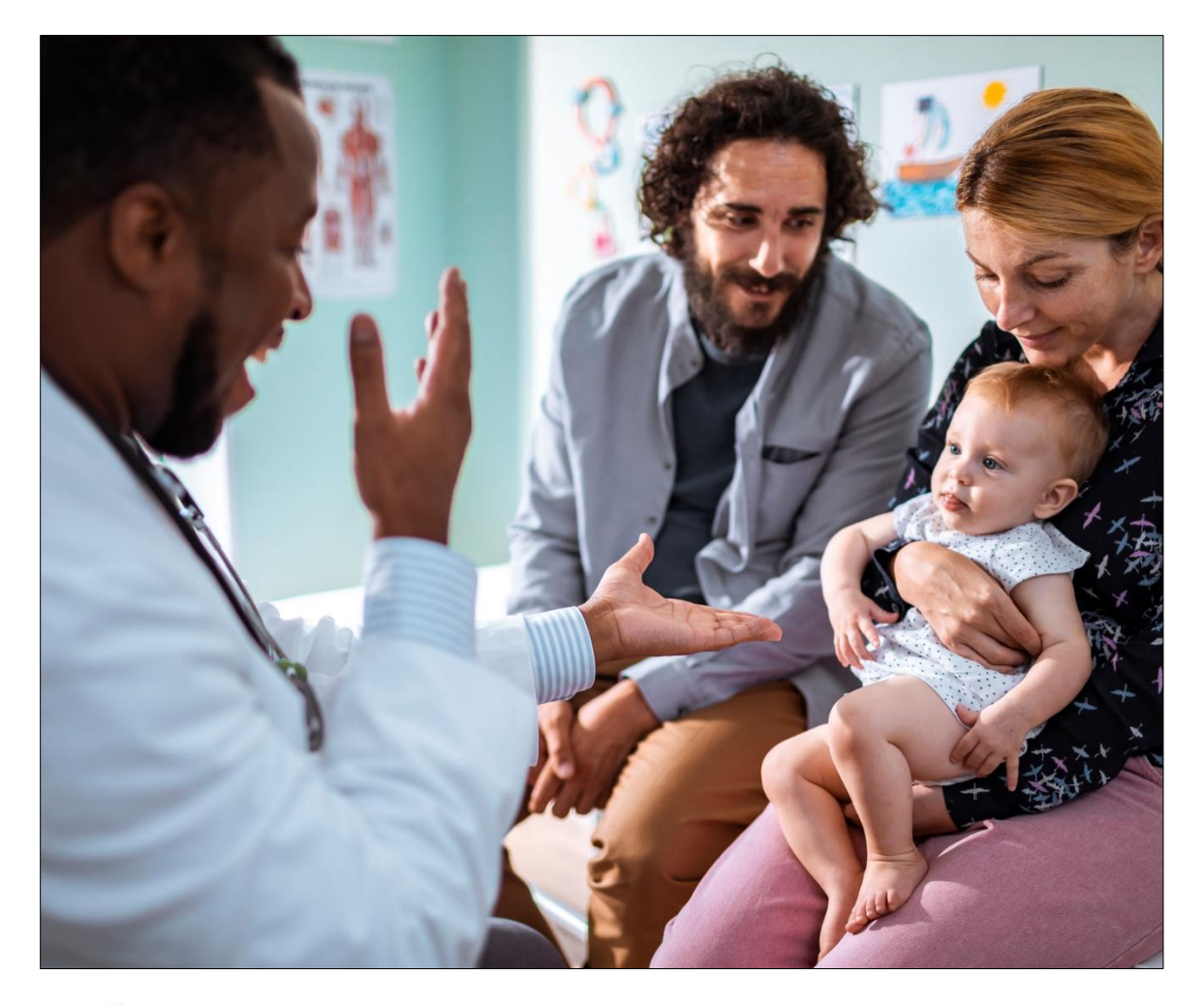

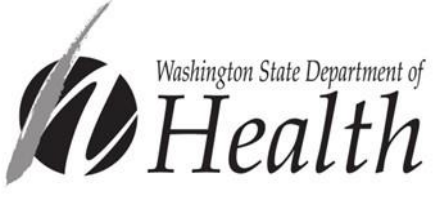

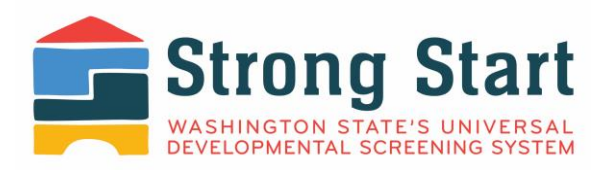

To request this document in another format, call 1-800-525-0127. Deaf or hard of hearing customers, please call 711 (Washington Relay) or email [civil.rights@doh.wa.gov.](mailto:civil.rights@doh.wa.gov)

**Publication Number** DOH 141-067 August 2022

# **Strong Start Access Guide for Providers**

Welcome to Strong Start, Washington State's Universal Developmental Screening System!  

The Department of Health created Strong Start to help improve the health of children across the state, birth through age five. Families and healthcare providers can keep track of screenings, avoid missed or duplicated screenings, and access important information. 

Strong Start does this by safely storing developmental screening records in a centralized location. This means families and healthcare providers can see the history of screenings no matter where they were done, or when.

Parents, legal guardians, and licensed healthcare providers can register as users. Then they can enter and edit information. We encourage families to share the information with their childcare and early learning providers. Together we can celebrate milestones and provide any needed support. And -- give every child a strong start.

This access guide will help you set up your Secure Access Washington and Strong Start accounts to track developmental screenings of children in your care.

Table of Contents

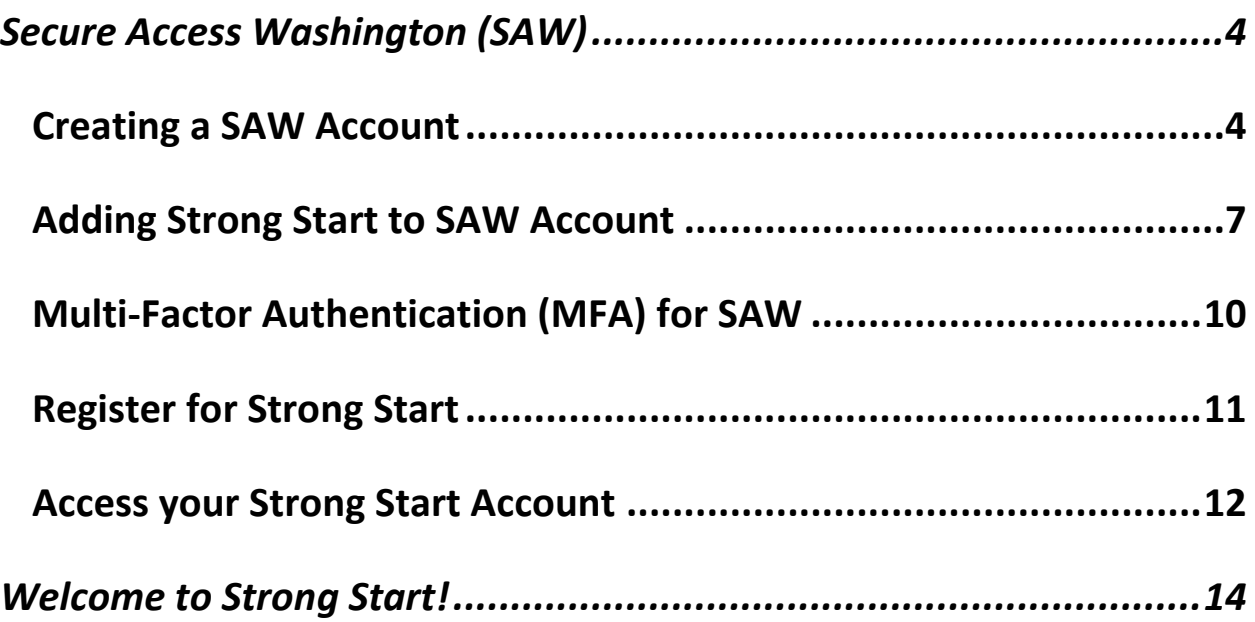

# <span id="page-3-0"></span>**Secure Access Washington (SAW)**

If you already have a SAW account scroll to **Adding Strong Start to SAW Account on [page 7.](#page-6-0)** A Secure Access Washington (SAW) account is required to access Strong Start. Accounts must use the same email address.

# <span id="page-3-1"></span>**Creating a SAW Account**

1. Click **SIGNUP!**

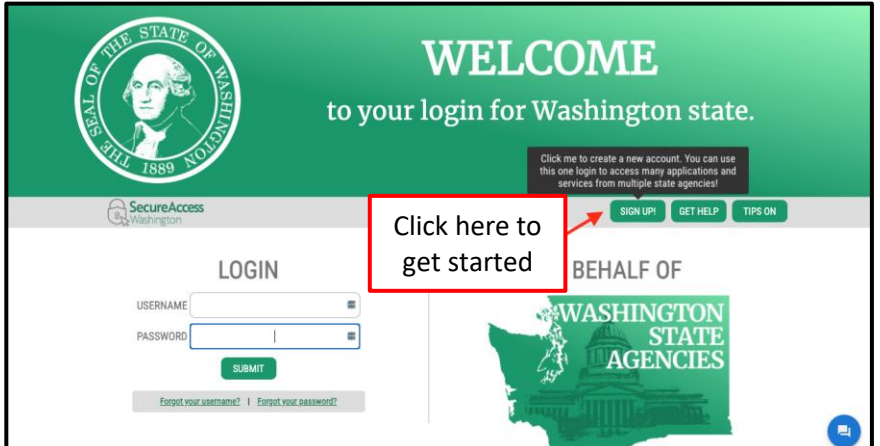

- 2. Enter personal information
	- SAW account email address must be the same email as Strong Start account

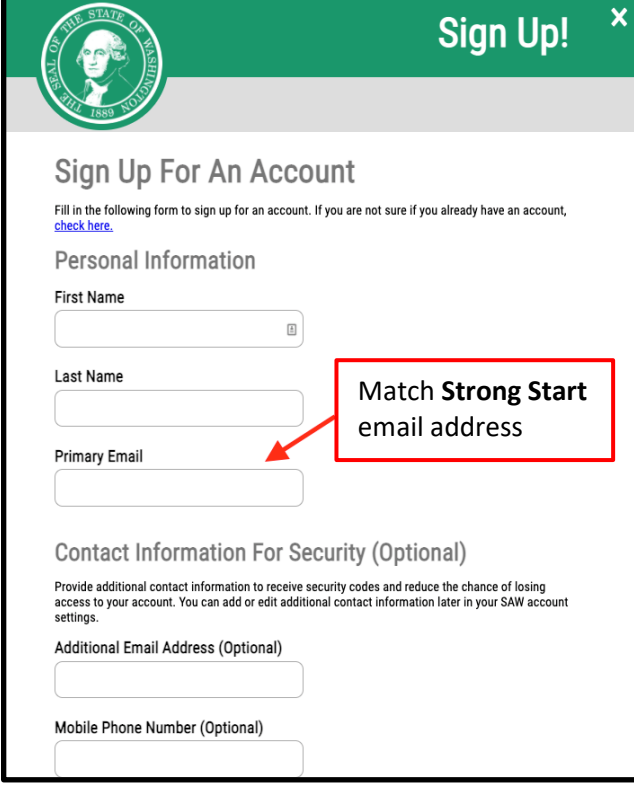

- 3. Create SAW username and set password
	- Password must be at least 10 characters long and include: a special character (@#!\*), lower case letter, upper case letter and a number

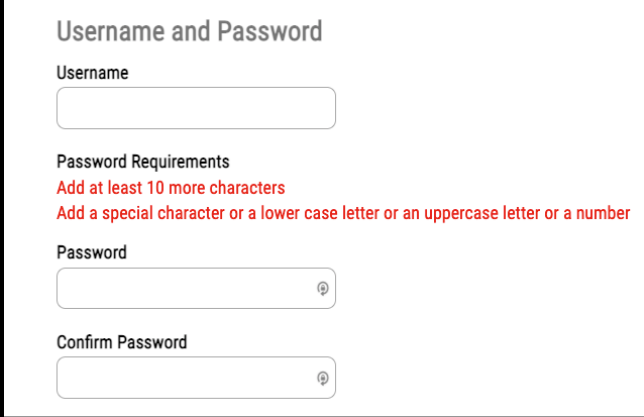

4. After confirming information is correct, select **Create my account**

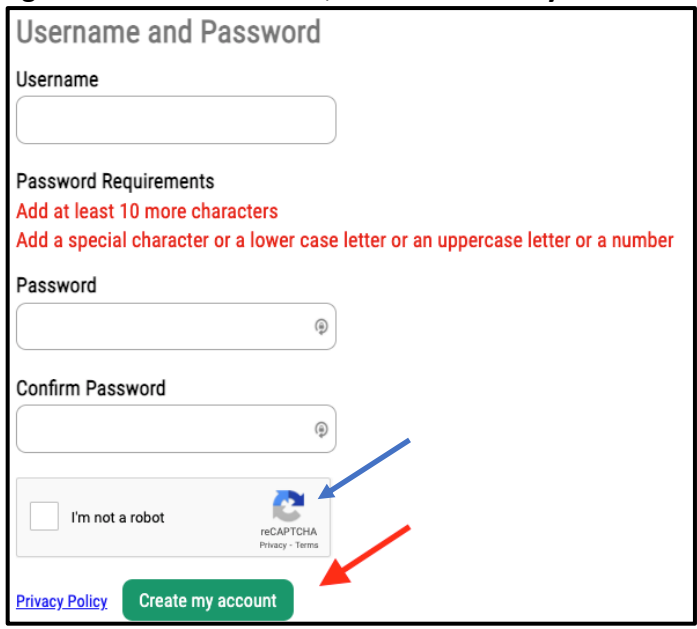

5. Check your email for activation instructions

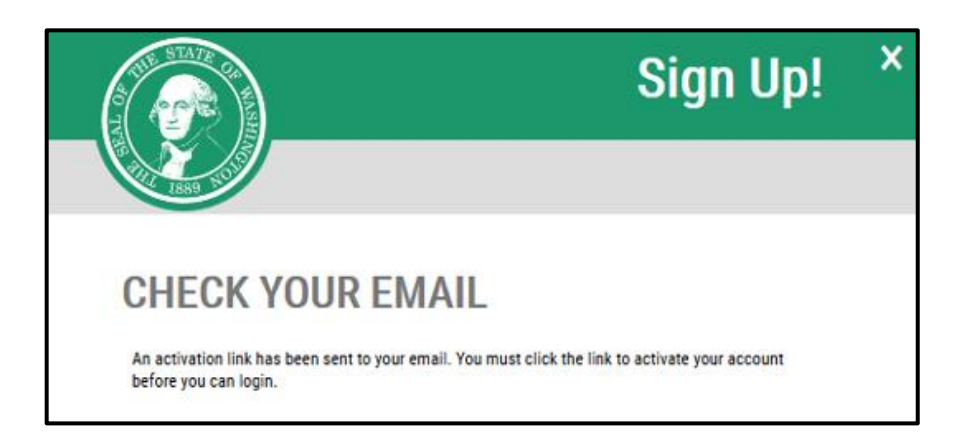

#### 6. Click on activation link

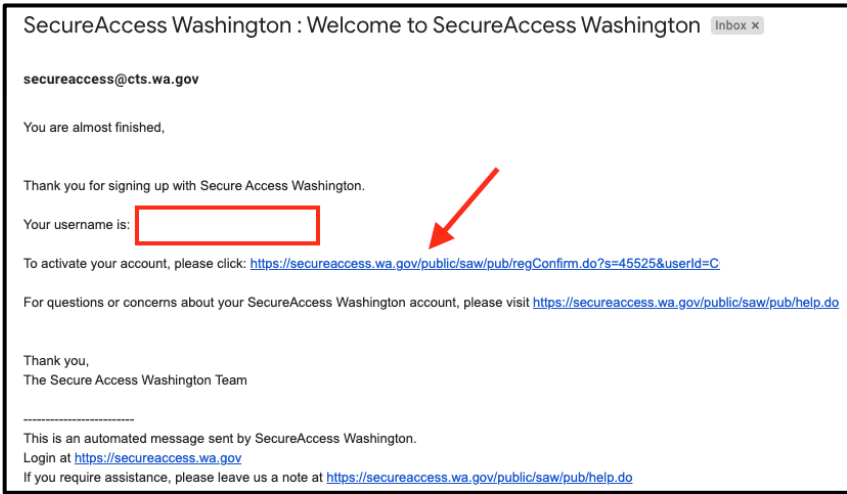

7. Login to activated account

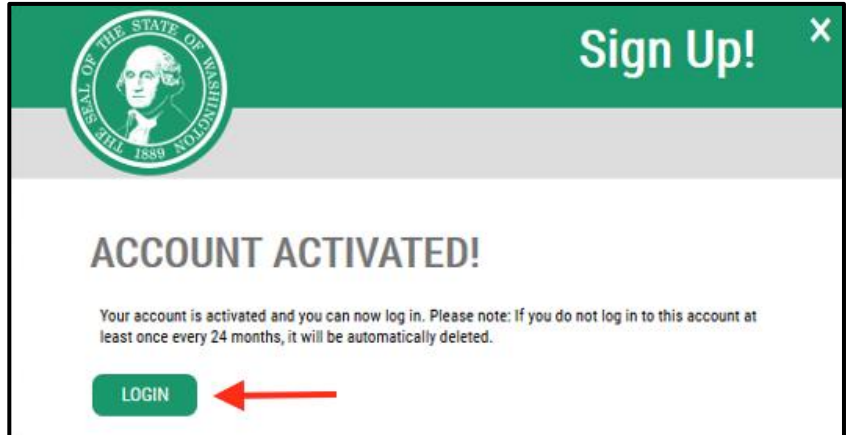

## <span id="page-6-0"></span>**Adding Strong Start to SAW Account**

1. Enter your Username and Password and click **SUBMIT**

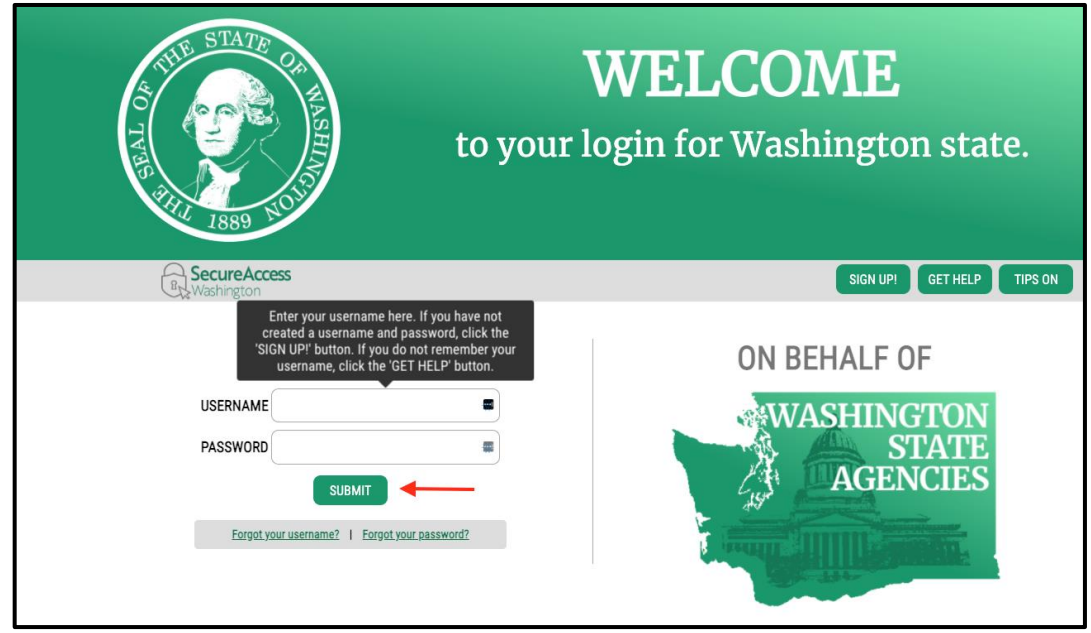

#### 2. Select the **ADD A NEW SERVICE**

• **ADD A NEW SERVICE** button will be red if you're new to SAW and green if you have already services

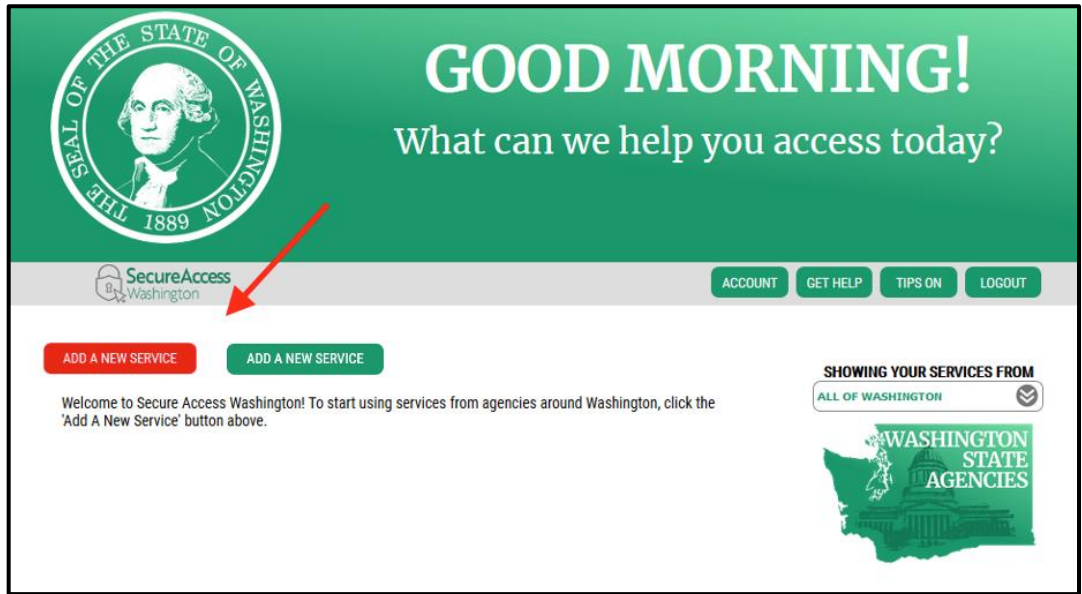

3. Click the center option **I would like to browse a list of services by name. A-Z**<br> **Consequently** contributed and the services **and the service of the service of the service of the service of the service of the service o** 

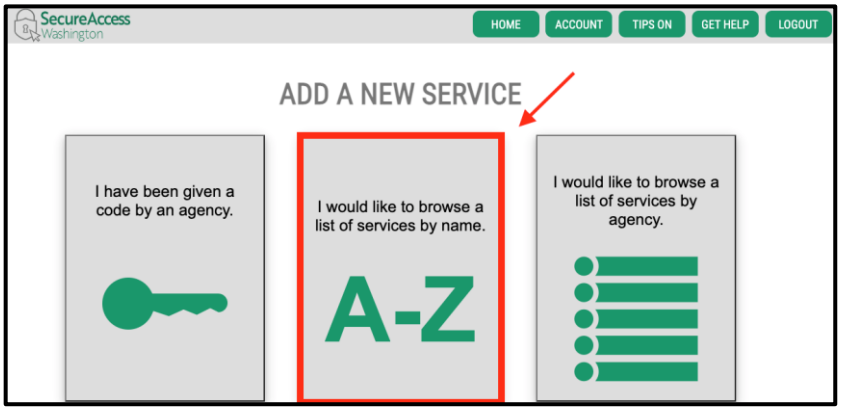

#### 4. Scroll and find **Strong Start Universal Developmental Screening** and click **Apply**

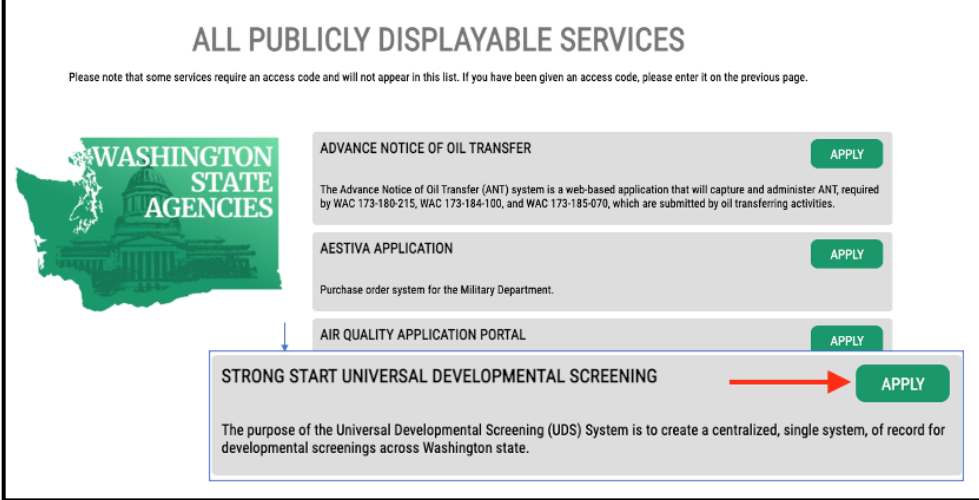

5. Enter **IDENTITY VERIFICATION INFORMATION** and click **CONTINUE**

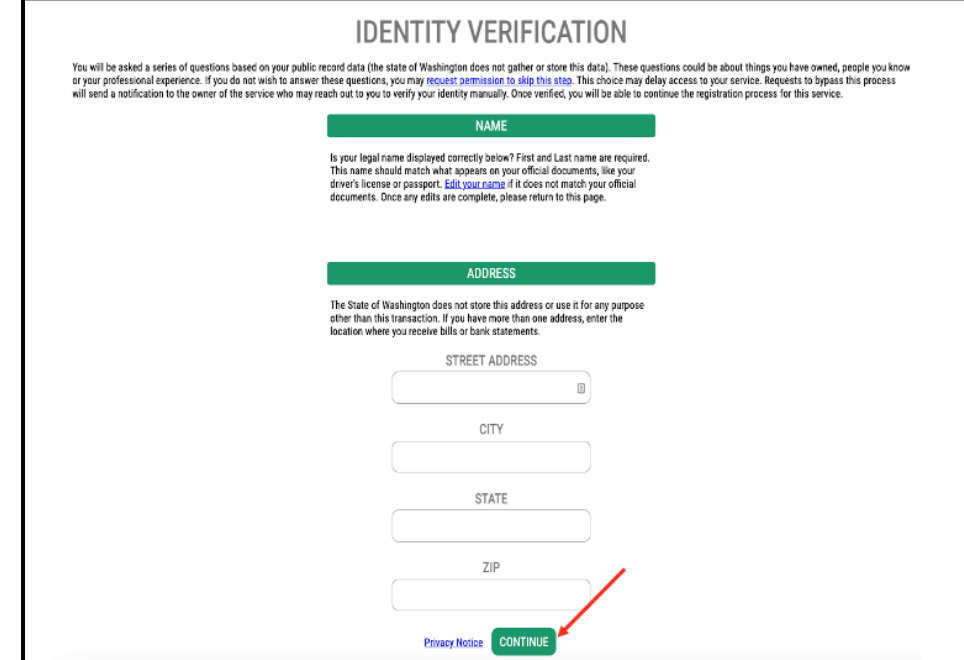

6. Answer **IDENTITY VERIFICATION QUESTION(S)** and click **CONTINUE**

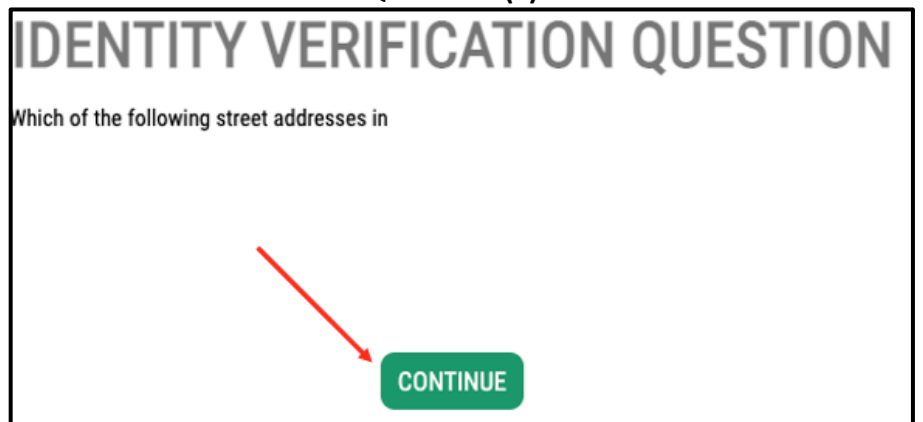

### <span id="page-9-0"></span>**Multi-Factor Authentication (MFA) for SAW**

To protect the child's records, extra security checks (multi-factor authentication) are required

1. From your SAW service page, click the green **Access Now** button next to **Strong Start** 

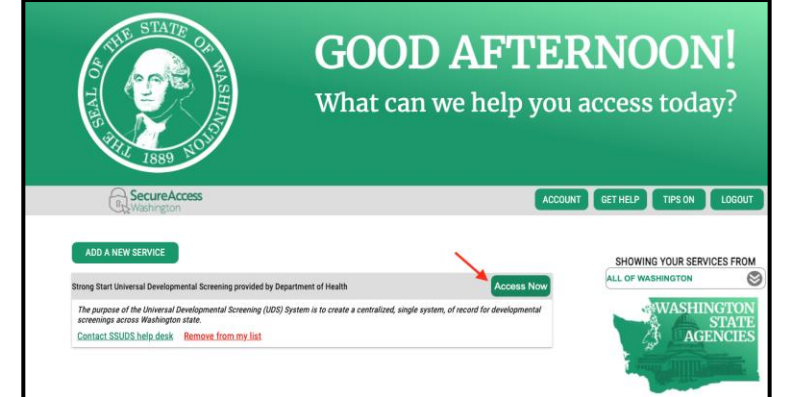

- 2. Choose how you want to receive the verification code
	- Click envelope to have code sent as an email
	- Click smartphone to have code sent as a text message

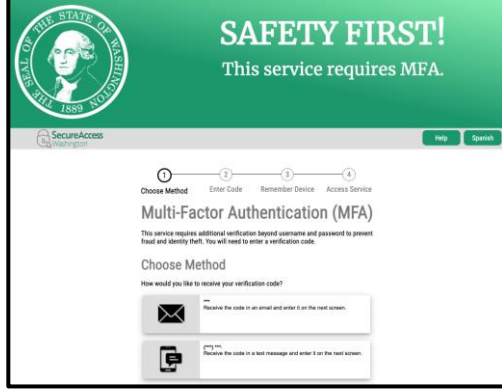

3. Enter the verification code that was sent to you

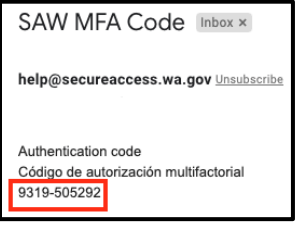

4. Click **CONTINUE** to enter Strong Start

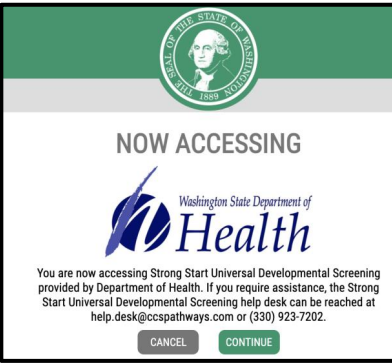

### <span id="page-10-0"></span>**Register for Strong Start**

To access the site type [www.strongstartwa.org](http://www.strongstartwa.org/) into your web browser.

1. Click **Provider or Provider Support** for your registration option

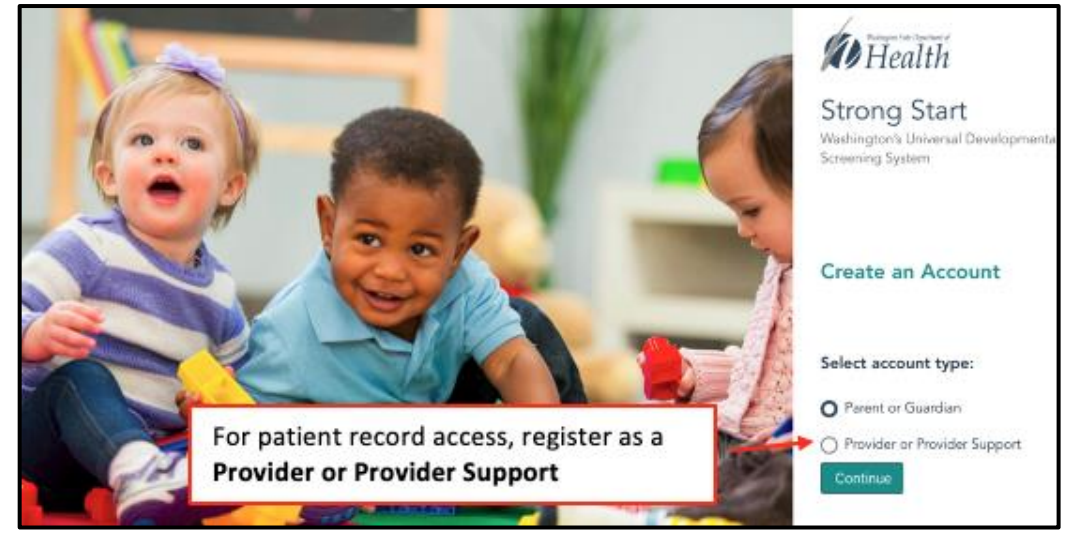

- 2. Complete your Strong Start User Profile
	- Email address must match email address connected to SAW account

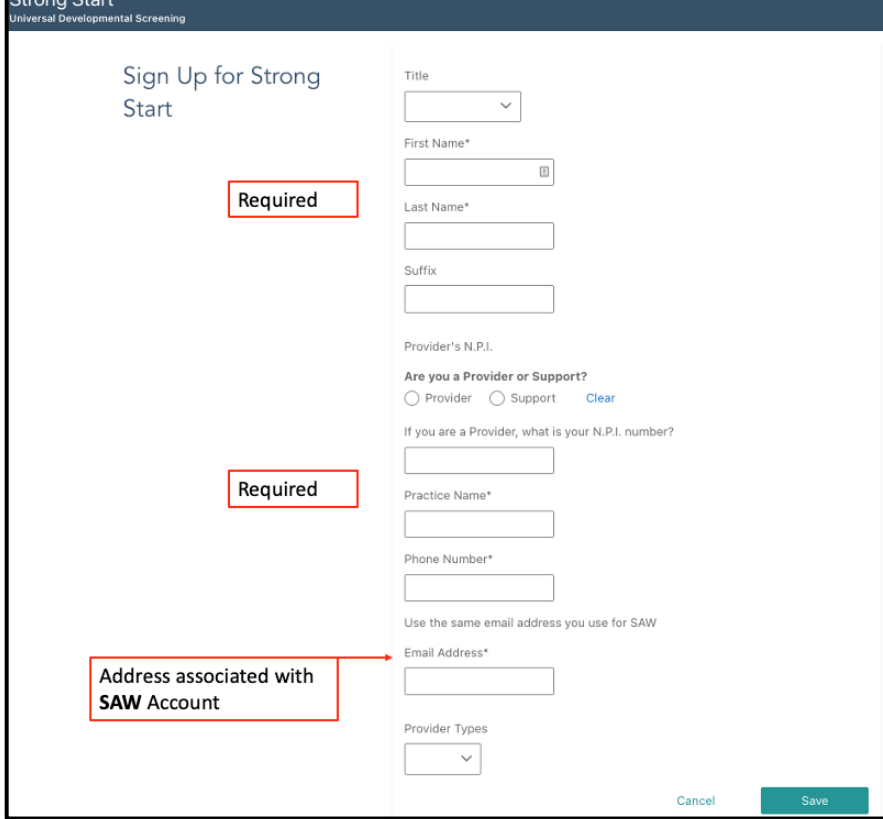

### <span id="page-11-0"></span>**Access your Strong Start Account**

Access Strong Start by going to [www.strongstartwa.org](http://www.strongstartwa.org/)

1. Select **Visit Secure Access Washington**

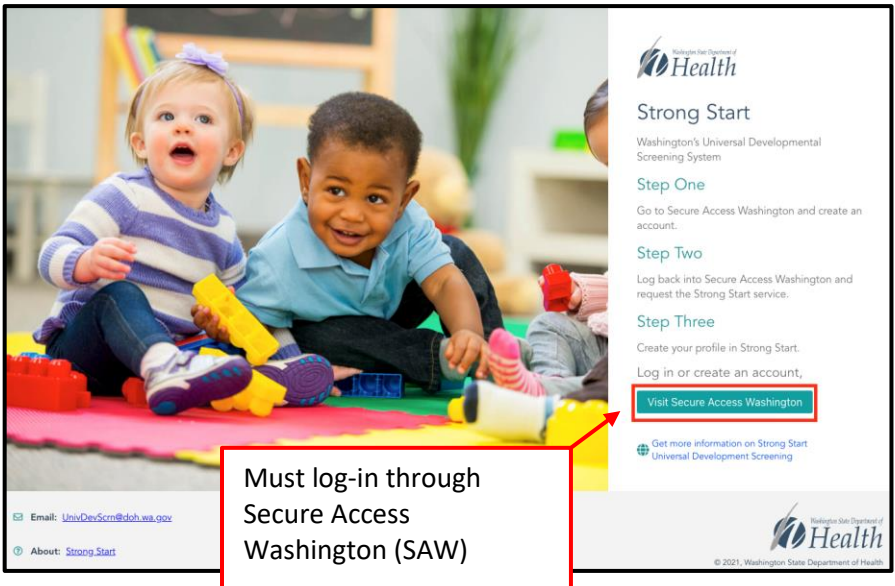

2. Enter your Username and Password and click **SUBMIT**

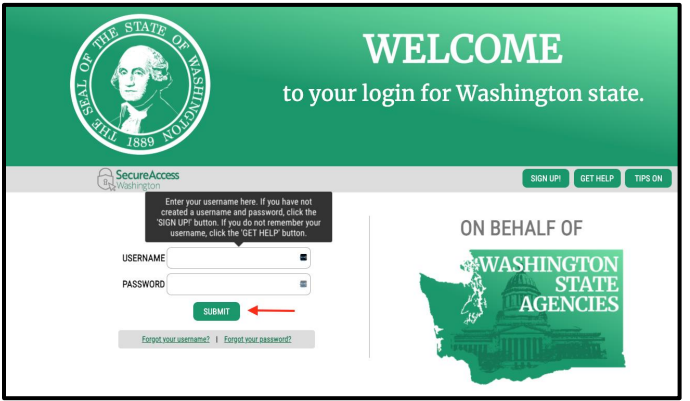

3. From your SAW service page, click the green **Access Now** button next to **Strong Start** 

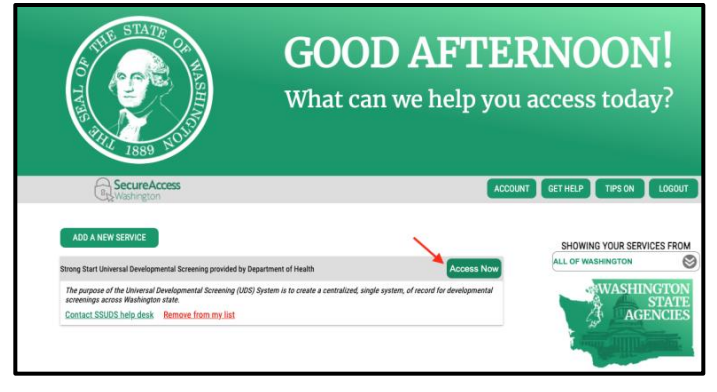

4. Click **CONTINUE** to enter **Strong Start**

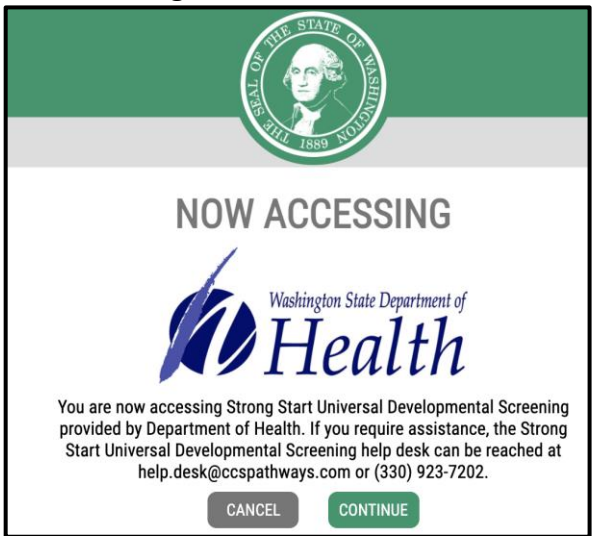

5. Click on **Strong Start Universal Developmental Screening** button

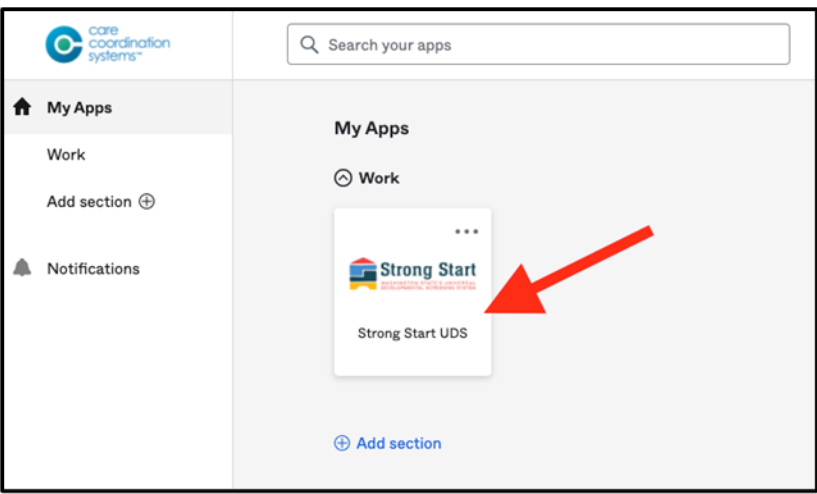

# <span id="page-13-0"></span>**Welcome to Strong Start!**

If you'd like to learn more about Strong Start, click on the **Learn More** button located on your Strong Start Home page. The **Learn More** button will redirect you to the [DOH UDS webpage.](http://www.doh.wa.gov/strongstart)

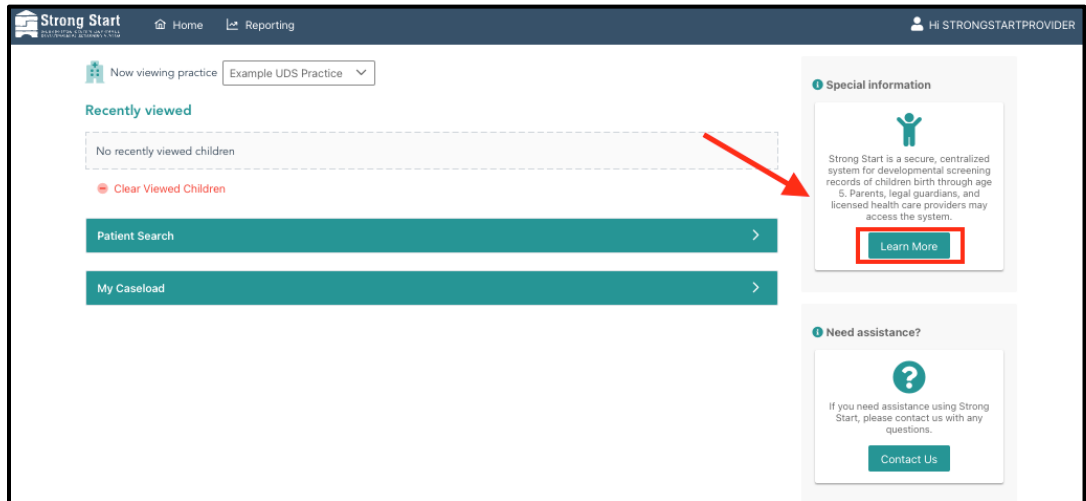